# **View the Statistics of WorkGroup Bridge Transmit/Receive on WAP121 and WAP321 Access Points**

# **Objective**

A WorkGroup Bridge (WGB) connects wireless networks to larger, wired Ethernet networks. A work group bridge acts as a wireless client on the wireless LAN and then interfaces to a wired network. The information provided in this page is useful to troubleshoot the network and to gather information such as what interface a client has connected to on the AP and what VLAN the client received from the DHCP. Also, it displays the packet and byte counts for traffic between stations on a WorkGroup Bridge. This article explains how to view the statistics of WorkGroup Bridge Transmit/Receive on the WAP121 and WAP321 access points.

#### **Applicable Devices**

- WAP121
- WAP321

## **Software Version**

• 1.0.3.4

## **View the Statistics of WorkGroup Bridge Transmit/Receive**

Step 1. Log in to the web configuration utility and choose **Status and Statistics > WorkGroup Bridge Transmit/Receive**. The WorkGroup Bridge Transmit/Receive page opens:

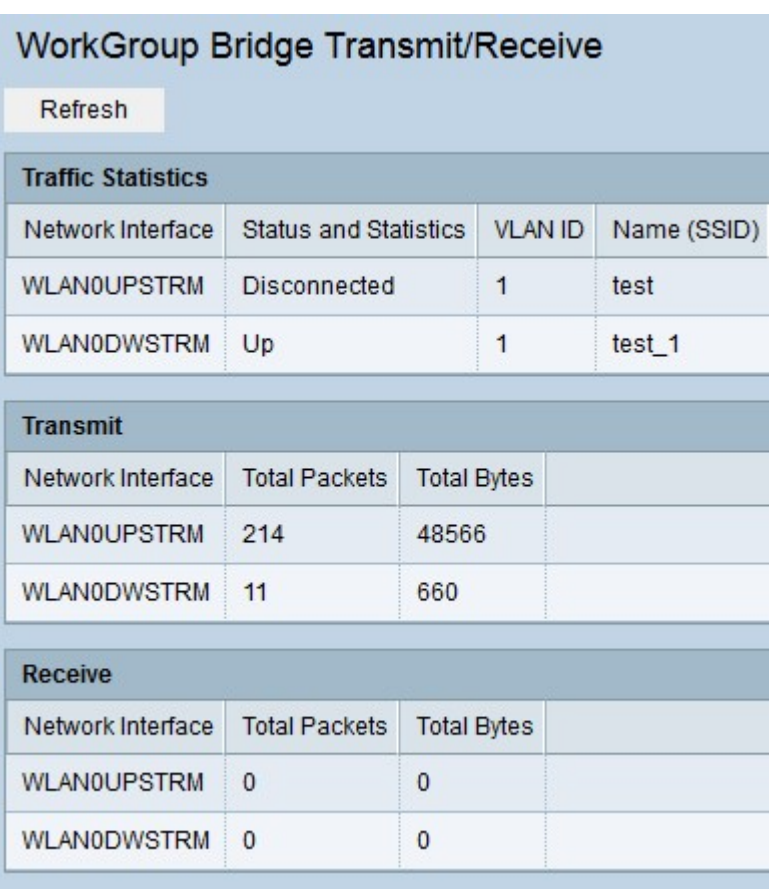

The Traffic Statistics table contain the following fields:

• Network Interface — Displays the LAN interface and Virtual access point (VAP) interfaces of the AP.

• Status and Statistics — Indicates whether the particular interface is up or down.

• VLAN ID — Indicated what VLAN ID the VAP belongs to. Different VLAN IDs are used to create multiple networks in the same AP.

• Name (SSID) — Displays the alphanumeric key that uniquely identifies a VAP.

The Transmit/Receive tables contain the following fields.

• Network Interface — Displays the LAN interface and Virtual access point (VAP) interfaces of the AP.

• Total Packets — Displays the total packets bridged between the clients in the WorkGroup Bridge and the wireless network at that interface.

• Total Bytes — Displays the total bytes bridged between the clients in the WorkGroup Bridge and the wireless network at that interface.

Step 2. (Optional) To view the most recent statistics, click **Refresh.**